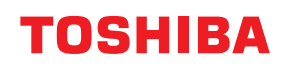

東芝デジタル複合機

# **AirPrintの使いかた**

## **2-STUDIO2020AC/2021AC C-STUDIO2525AC/3525AC/4525AC/5525AC B**-STUDIO2528A/3528A/4528A/5528A **P.STUDIO6527AC/7527AC P.STUDIO6529A/9029A**

#### © 2021 - 2023 Toshiba Tec Corporation All rights reserved 本書は、著作権法により保護されており、東芝テック株式会社の承諾がない場合、本書のいかなる部分もその複 写、複製を禁じます。

## <span id="page-2-0"></span>**はじめに**

このたびは弊社製品をお買い上げいただきまして、まことにありがとうございます。 本書は、AirPrint機能を使って複合機から印刷する方法について説明しています。 本機をお使いになる前に本書をよくお読みください。

## <span id="page-2-1"></span>**■ 本書の読みかた**

## **□ 本文中の記号について**

本書では、重要事項には以下の記号を付けて説明しています。これらの内容については必ずお読みください。

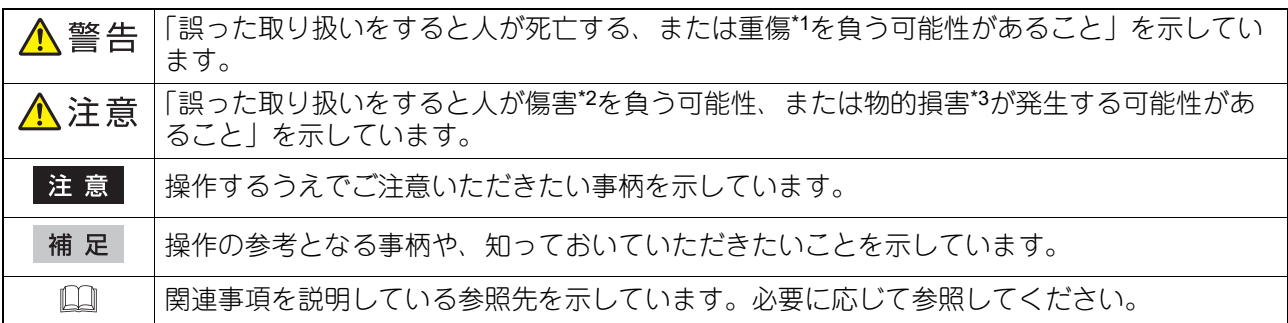

\*1 重傷とは、失明やけが・やけど(高温・低温)・感電・骨折・中毒などで、後遺症が残るものおよび治療に入院・長期の通院を要するもの を指します。

- \*2 傷害とは、治療に入院や長期の通院を要さない、けが・やけど・感電を指します。
- \*3 物的損害とは、財産・資材の破損にかかわる拡大損害を指します。

## **□ 本書の対象読者について**

本書は一般使用者および機器管理者向けの取扱説明書です。

## **□ 本書の対象機種について**

本書の対象機種は、本文中で以下のように表記しています。

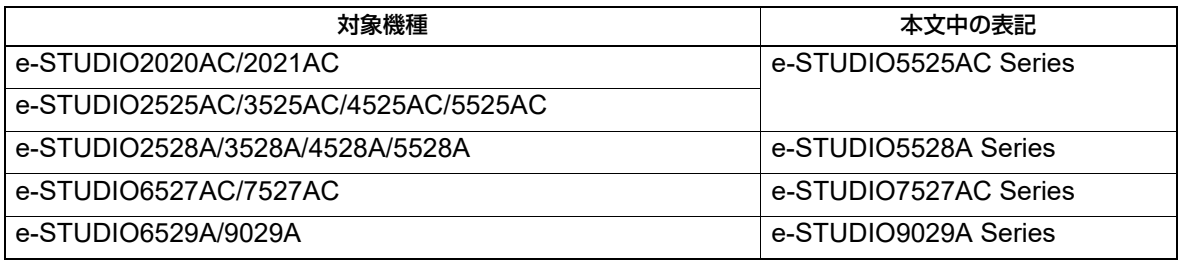

## **□ 画面と操作手順の説明について**

- 本書に掲載する画面および操作手順は、macOS 13.xおよびiOS 16.xを例に説明しています。 お使いの機種やオプション機器の装着状況、OSのバージョンやアプリケーションによっては、表示される 画面が異なることがあります。
- 本書に掲載するイラストの外観は、お使いの機種により異なります。

## **□ 本文中の記載名称について**

本書では、両面同時原稿送り装置と自動両面原稿送り装置を、どちらも自動原稿送り装置と記述して説明し ています。

## **□ 商標について**

- AirPrintは、Apple Inc.の商標です。
- iOSは、米国およびその他の国におけるCisco社の商標または登録商標であり、ライセンスに基づき使用さ れています。
- iPadOSは、Apple Inc.の商標です。
- iPad、iPhone、iPodおよびiPod touch、macOSは、米国および他の国々で登録されたApple Inc.の商標で す。

その他の商標については安全にお使いいただくためにをご覧ください。

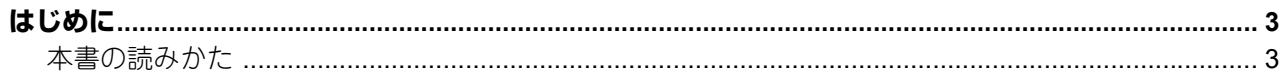

## 第1章 AirPrint機能を使用する

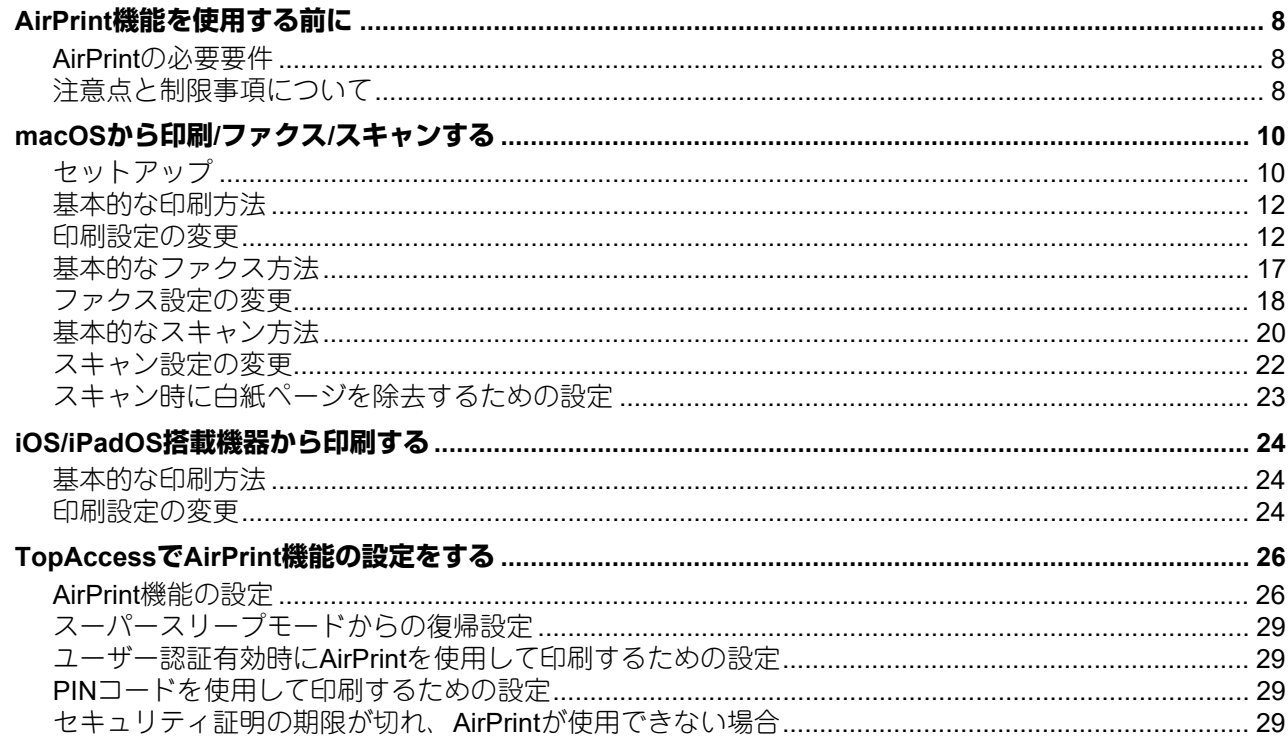

## <span id="page-6-0"></span>AirPrint機能を使用する

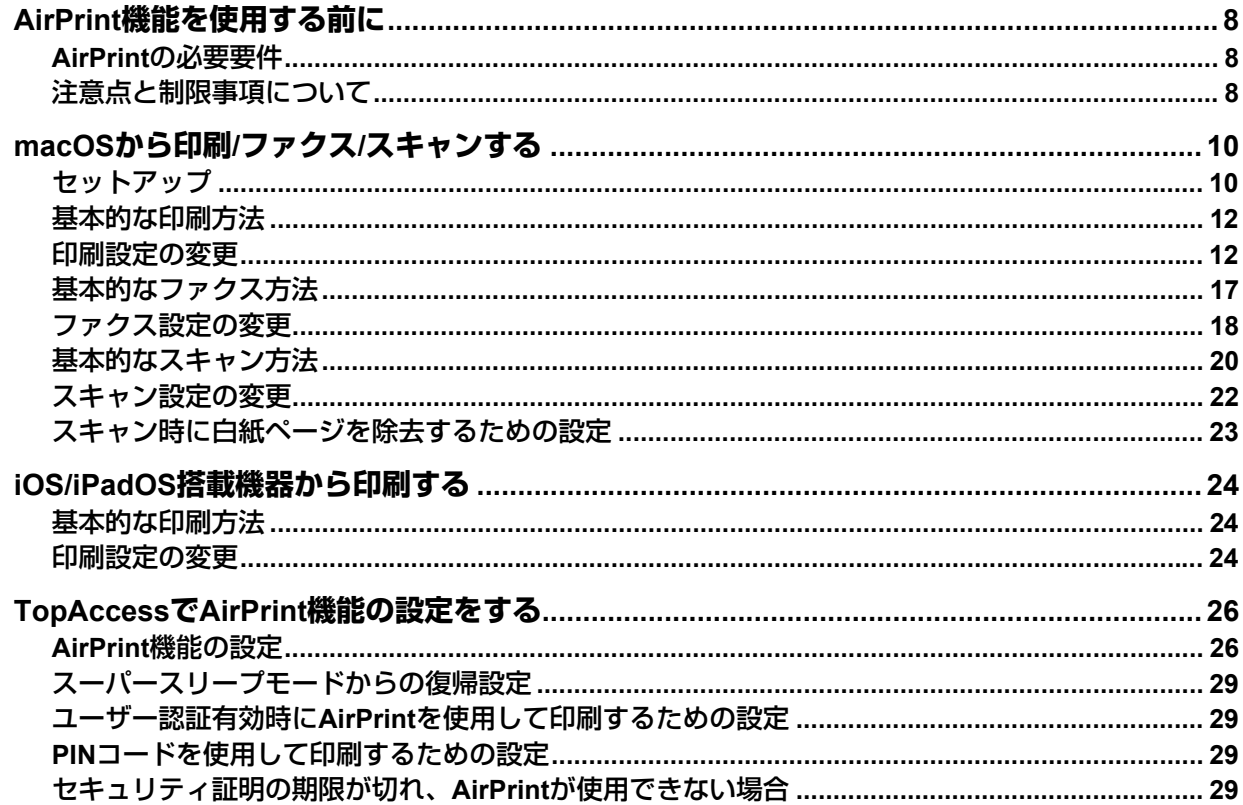

## <span id="page-7-3"></span><span id="page-7-0"></span>**AirPrint機能を使用する前に**

AirPrintとは、macOSおよびiOS/iPadOS搭載機器を使って、同じサブネット内にある複合機から印刷、ファ クス、およびスキャンを行う機能です。また、USB接続による印刷も可能です。macOSやiOS/iPadOS搭載 機器に、あらかじめプリンタードライバーおよびスキャナードライバーをインストールしておく必要はあり ません。

## <span id="page-7-4"></span><span id="page-7-1"></span>**■ AirPrintの必要要件**

## **□ macOSの要件**

macOSからプリントまたはファクスするには、次のものが必要です。

- 最新バージョンのmacOS
- AirPrint対応プリンター

macOSからスキャンするには、次のものが必要です。

- 最新バージョンのmacOS
- AirPrint対応スキャナー

## **□ iOS/iPadOS の要件**

AirPrintを使ってiOS/iPadOS機器からプリントするには、次のものが必要です。

最新バージョンのiOS/iPadOS

## <span id="page-7-5"></span><span id="page-7-2"></span>**■ 注意点と制限事項について**

- 無線LAN/Bluetoothモジュールをご使用の場合は、無線LANの設定が完了していることを確認してくださ い。無線LANの設定については、以下の参照先をご覧ください。 設定**/**登録 **-** 設定項目(管理者設定) **-** 無線**LAN**
- TopAccessで、以下の設定が「有効」に設定されていることを確認してください。
	- -「Bonjour 使用」
	- -「IPP 印刷使用」
	- -「AirPrint使用」

「Bonjour使用」「IPP印刷使用」の詳細は、以下の参照先をご覧ください。

**TopAccess -** [管理者] **-** [セットアップ]項目説明一覧 **-** ネットワーク設定 **- Bonjour**の設定 「AirPrint使用」については、以下の参照先をご覧ください。 P.26 「AirPrint[機能の設定」](#page-25-3)

- スーパースリープ機能を有効に設定している環境では、TopAccessで「管理者]>「一般]>「節電モー ド設定]から、[ネットワークによる起動設定]の[AirPrint Discovery for IPv4]と[AirPrint Discovery for IPv6]を選択してお使いください。詳しくは、以下の参照先をご覧ください。 P.29 [「スーパースリープモードからの復帰設定」](#page-28-4)
- 部門コードを入力したときに以下のメッセージが表示される場合は、部門コードが正しいか確認してくだ
- さい。
	- iOS:この書類のプリント中にエラーが起きました。
	- macOS: Print job was not accepted.
- スキャン時は、ユーザー認証に対応していません。 印刷時にユーザー認証を使用する場合は、TopAccessで[管理者]>[セットアップ]>[プリントサー ビス] > [IPP印刷]から、[認証] で [Basic] を選択してください。詳しくは、以下の参照先をご覧くだ さい。
	- P.29 「ユーザー認証有効時にAirPrint[を使用して印刷するための設定」](#page-28-5)
- 部門コードは、スキャン機能で使用できません。
- ユーザー認証機能を利用した印刷とIPP-PIN印刷は、同時に使用できません。
- ハイセキュリティモードでは使用できません。ハイセキュリティモードの詳細は、以下の参照先をご覧く ださい。
	- ハイセキュリティモード
- 印刷に使用するアプリケーションの仕様によっては、モノクロのデータであってもカラーのデータとして 取り扱われることがあります。
- 暗号化されたPDFファイルをiOS/iPadOS搭載機器から印刷することはできません。
- 複合機、macOS、iOS/iPadOSの時計、タイムゾーンを適切に設定してください。設定していない場合、 複合機とmacOS搭載機器およびiOS/iPadOS搭載機器間でやり取りするセキュリティ証明書違反が発生し、 印刷できなくなります。
- ファクス番号には0から9の数字、\*、#、-、pが使用できます。- および p はポーズとして機能、# はトーン 切り替えとしても機能します。本機の送信履歴では、p は-で表示されます。

## <span id="page-9-2"></span><span id="page-9-0"></span>**macOSから印刷/ファクス/スキャンする**

## <span id="page-9-3"></span><span id="page-9-1"></span>**■ セットアップ**

システム設定からセットアップを行ってください。

- **1** 「システム設定」を開き、[プリンタとスキャナ]をクリックします。 「プリンタとスキャナ」ダイアログボックスが表示されます。
- **2** [プリンタ、スキャナ、またはファクスを追加]ボタンをクリックします。

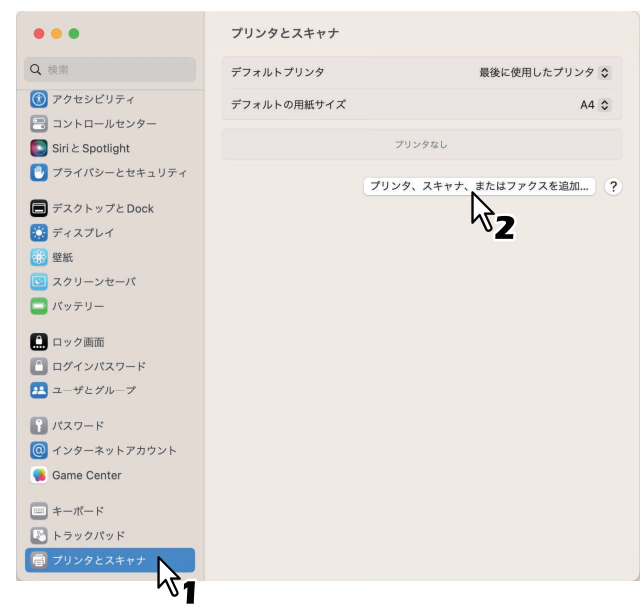

「追加」ダイアログボックスが表示されます。

- 日 + 8 + 同 Q検索 名前 < 種類 Bonjour マルチフ /∕∕ ∎ A 81: TORHIN HITUS/DESILAC/DROSSE 場所: ドライバ: 「同事計画 a-910,0000010AC  $\bullet$  $\overline{?}$
- **3 AirPrint**に対応している複合機を[名前]から選択して[追加]をクリックします。

セットアップを開始します。セットアップが完了すると以下の画面が表示されます。

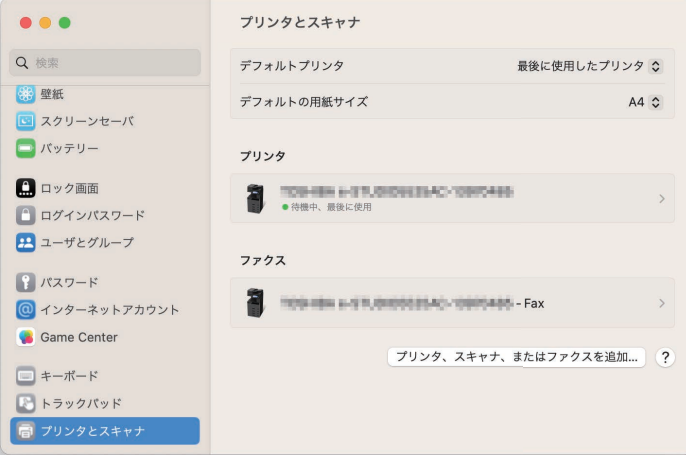

以上でセットアップは完了です。「プリンタとスキャナ」を終了してください。

- 印刷するには、以下の参照先をご覧ください。 P.12 [「基本的な印刷方法」](#page-11-2) P.12 [「印刷設定の変更」](#page-11-3)
- ファクスするには、以下の参照先をご覧ください。 P.17 [「基本的なファクス方法」](#page-16-1) P.18 [「ファクス設定の変更」](#page-17-1)
- スキャンするには、以下の参照先をご覧ください。 P.20 [「基本的なスキャン方法」](#page-19-1) P.22 [「スキャン設定の変更」](#page-21-1)

#### <span id="page-11-2"></span><span id="page-11-0"></span>**■ 基本的な印刷方法**

以下の基本的な手順で印刷できます。

- **1** アプリケーションの[ファイル]メニューから[プリント]を選択します。 プリンタダイアログボックスが表示されます。
- 2 [プリンタ]からプリンターを選択します。
- **3** 必要に応じて印刷設定を変更して、[プリント]をクリックします。

印刷設定については、以下の参照先をご覧ください。 P.12 [「印刷設定の変更」](#page-11-3)

#### 注意

本機にIPP-PIN印刷が設定されている場合、印刷するときにPINコードの入力が必要です。macOSのアプリ ケーションで設定したPINコード(4~12桁の数字)を忘れてしまうと、ジョブを印刷することができなくな るのでご注意ください。 本機のタッチパネルで行うIPP-PIN印刷については、以下の参照先をご覧ください。

印刷 **-** [その他の印刷方法] **-** [**IPP-PIN**印刷]

補足

<span id="page-11-1"></span>詳しい印刷方法はApple社のWebサイトでご確認ください。

#### <span id="page-11-3"></span>**■ 印刷設定の変更**

必要に応じてさまざまな印刷機能を設定できます。

#### 補足

使用するアプリケーションによって、設定項目は異なります。アプリケーション専用の設定については、ア プリケーションのヘルプを参照してください。

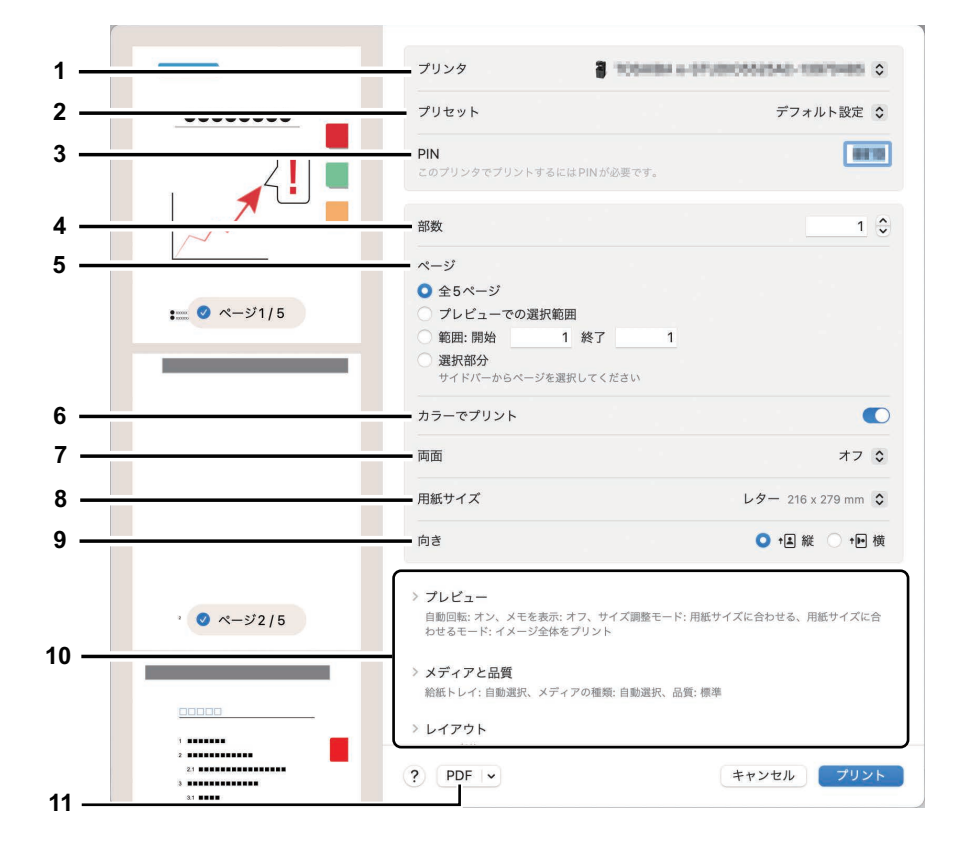

- **1.** プリンタ 使用するプリンターを選択します。
- **2.** プリセット 印刷設定をプリセットとして保存し、後ですぐ呼び出して利用できます。
- **3. PIN**

本機にIPP-PIN印刷が設定されている場合、PINコードの設定を行います。 本機のタッチパネルで行うIPP-PIN印刷については、以下の参照先をご覧ください。 印刷 **-** [その他の印刷方法] **-** [**IPP-PIN**印刷]

#### **4.** 部数

印刷する部数を設定します。

**5.** ページ

印刷するページ範囲を指定します。一部分を印刷したい場合は、印刷するはじめのページと終わりの ページを入力します。

**6.** カラーでプリント

カラー印刷したい場合にチェックボックスをオンにします。

**7.** 両面

両面印刷の設定をします。

注意

この機能は、お使いの複合機に自動両面ユニットが装着されている場合のみ使用できます。

**8.** 用紙サイズ

用紙のサイズを選択します。

**9.** 向き

印刷の向きを選択します。

**10.** プリントオプションメニュー

レイアウトと仕上げオプションを設定するためのメニューを表示します。 P.14 [「「メディアと品質」メニュー」](#page-13-0) P.14 [「「レイアウト」メニュー」](#page-13-1) P.15 [「「用紙処理」メニュー」](#page-14-0) P.16 [「「仕上げオプション」メニュー」](#page-15-0) P.15 [「「ウォーターマーク」メニュー」](#page-14-1)

- P.16 [「「プリンタ情報」メニュー」](#page-15-1)
- **11. PDF**

PDFのワークフローメニューを表示します。

## <span id="page-13-0"></span>**□「メディアと品質」メニュー**

印刷に使用する給紙元や用紙タイプを選択します。

▽ メディアと品質

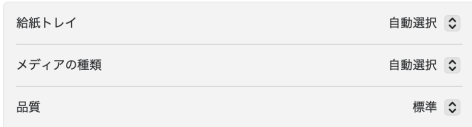

## **1.** 配紙トレイ

給紙元を選択します。

- **2.** メディアの種類 用紙タイプを選択します。
- **3.** 品質

プリント品質を選択します。 ご使用のアプリケーションによっては、変更できない場合があります。

## <span id="page-13-1"></span>**□「レイアウト」メニュー**

ページ集約印刷を設定します。

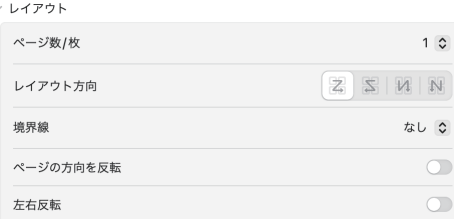

#### **1.** ページ数/枚

1枚の用紙に何ページ割り付けるかを指定します。

#### **2.** レイアウト方向

ページの並び順を指定します。

**3.** 境界線

ページの境界線の太さと本数を指定します。

- **4.** ページの方向を反転 排紙される用紙の向きを逆にします。
- **5.** 左右反転

ページ全体の左右を反転させて印刷します。

 $\mathbf{1}$ 

## <span id="page-14-0"></span>**□「用紙処理」メニュー**

印刷の順序を逆にする、奇数または偶数シートだけ印刷するなどの設定をします。

▽ 田紙机理

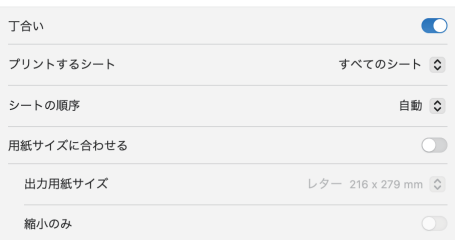

#### **1.** 丁合い

2部以上を印刷する場合に、部単位に仕分けして印刷します(ソート印刷)。

**2.** プリントするシート

すべてのシートを印刷するか、奇数シートまたは偶数シートのみ印刷するかを選択します。

- **3.** シートの順序 印刷するシートの順序を指定します。
- **4.** 用紙サイズに合わせる

変倍印刷をする場合にチェックボックスをオンにします。オンにした場合は、[出力用紙サイズ]で用紙 サイズを選択します。選択した用紙サイズに収まるように拡大または縮小して印刷を行います。文書サ イズより大きい用紙に印刷する場合に、拡大せずに印刷したい場合は、[縮小のみ]チェックボックスを オンにします。

## <span id="page-14-1"></span>**□「ウォーターマーク」メニュー**

ウォーターマークは、印刷する文書に指定の文字列を重ねた状態で用紙に印刷することができます。

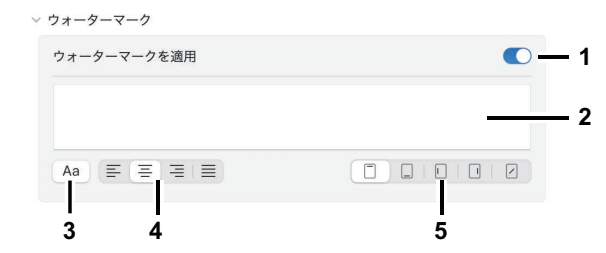

- **1.** ウォーターマークの適用 ウォーターマークを付けて印刷する場合に [オン] にします。
- **2.** テキスト ウォーターマークに使用するテキストを入力します。
- **3.** フォント ウォーターマークのフォントとサイズを設定します。
- **4.** 行揃え ウォーターマークの行揃えを設定します。
- **5.** 場所 用紙に印刷するウォーターマークの位置を設定します。

## <span id="page-15-0"></span>**□「仕上げオプション」メニュー**

排紙トレイやステープル処理を設定します。

#### 補足

お使いの複合機に装着されているオプション機器によって設定は異なります。

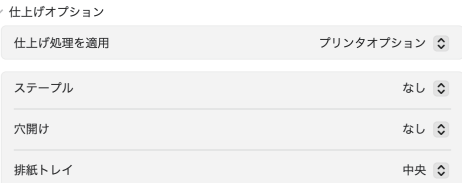

#### **1.** ステープル

ホチキス留めの方法を設定します。

**2.** 穴開け

用紙をとじるための穴を開ける場合にチェックします。

**3.** 排紙トレイ

排紙トレイを選択します。

補足

排紙トレイの初期設定は、TopAccessの [管理者] > [セットアップ] > [プリンター設定] > [Raw 印刷ジョブ印刷初期値設定] > [Raw印刷ジョブ\_排紙トレイ] と同期しています。

## <span id="page-15-1"></span>**□「プリンタ情報」メニュー**

トナーや用紙など消耗品の残量を確認できます。

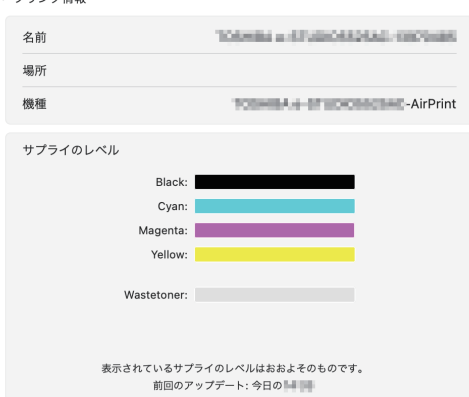

補足

お使いの複合機によって表示される内容は異なります。

## <span id="page-16-1"></span><span id="page-16-0"></span>**■ 基本的なファクス方法**

以下の基本的な手順でファクスできます。

- **1** アプリケーションの[ファイル]メニューから[プリント]を選択します。 プリントダイアログボックスが表示されます。
- 2 [プリンタ]からファクスを選択します。

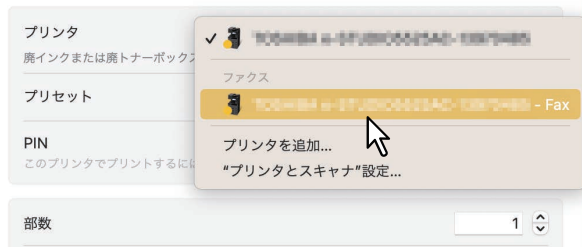

**3** [宛先]にファクス番号を入力し、必要に応じてその他の設定を変更して[ファクス]をクリッ クします。

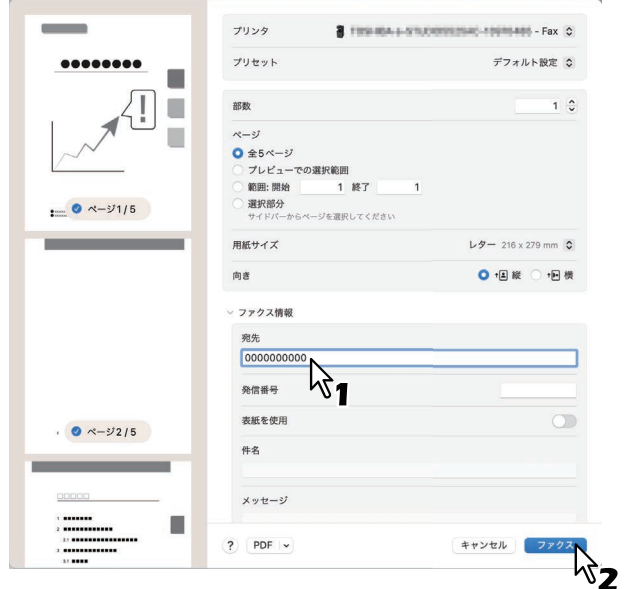

ファクス設定については、以下の参照先をご覧ください。 P.18 [「ファクス設定の変更」](#page-17-1)

 $\mathbf{1}$ 

## <span id="page-17-1"></span><span id="page-17-0"></span>**■ ファクス設定の変更**

必要に応じてさまざまなファクス機能を設定できます。

#### 補足

使用するアプリケーションによって、設定項目は異なります。アプリケーション専用の設定については、ア プリケーションのヘルプを参照してください。

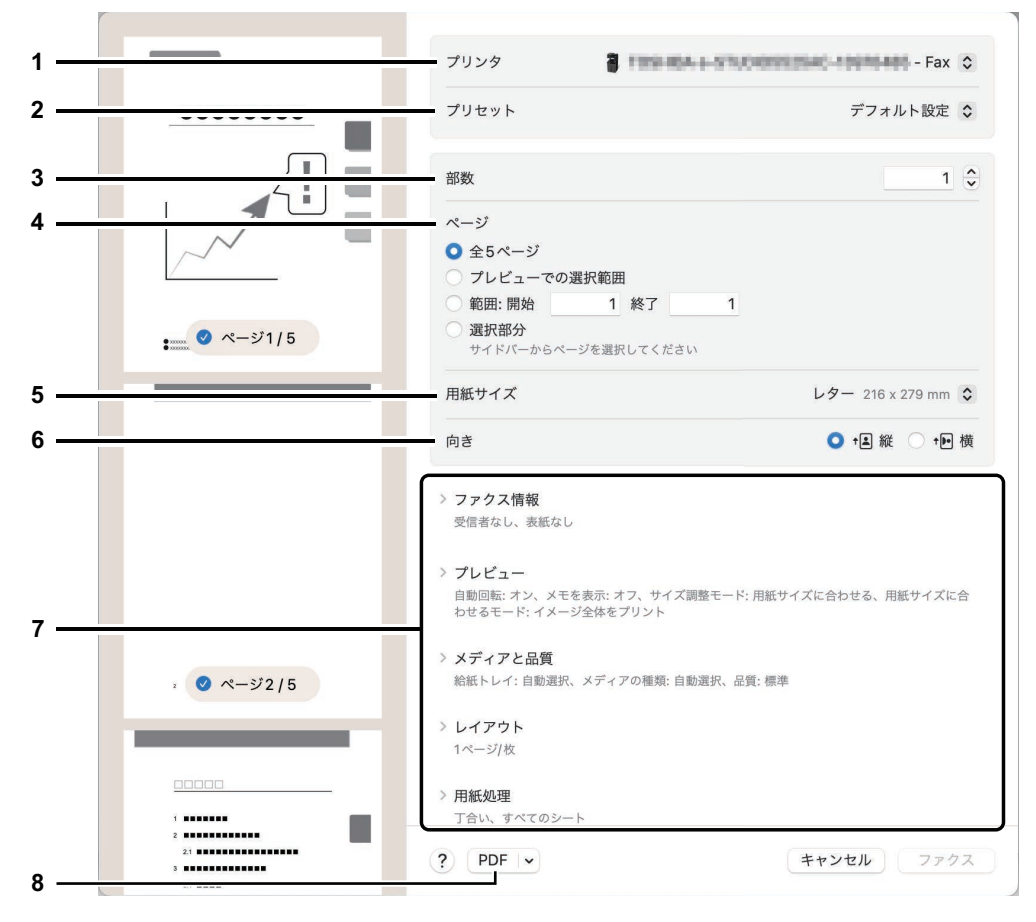

**1.** プリンタ

使用するファクス(またはプリンター)を選択します。

#### **2.** プリセット

設定を保存したり、あらかじめ保存してある内容の呼び出しができます。

**3.** 部数

ファクス送信する部数を設定します。

**4.** ページ

ファクス送信するページ範囲を指定します。一部分を送信したい場合は、はじめのページと終わりの ページを入力します。

- **5.** 用紙サイズ 用紙のサイズを選択します。
- **6.** 向き ファクス送信の向きを選択します。
- **7.** ファクスオプションメニュー

ファクス送信に必要な設定メニューを表示します。 P.19 [「「ファクス情報」メニュー」](#page-18-0) P.19 [「「レイアウト」メニュー」](#page-18-1) P.20 [「「用紙処理」メニュー」](#page-19-2)

#### **8. PDF**

PDFのワークフローメニューを表示します。

## <span id="page-18-0"></span>**□「ファクス情報」メニュー**

ファクス送信に必要な情報を入力します。

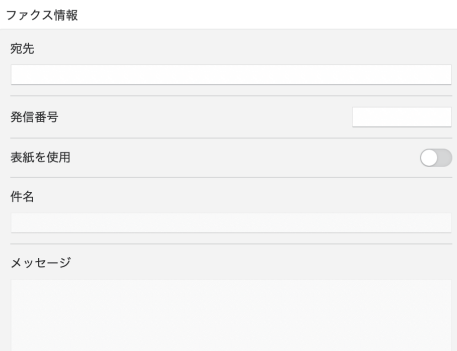

**1.** 宛先

ファクス送信の宛先番号を入力します。

**2.** 発信番号

お使いの電話システムから外線にかけるときに必要な発信番号を入力します。

**3.** 表紙を使用

ファクスの最初に表紙を送信するときにチェックします。表紙の内容は、[件名]と[メッセージ]に入 力します。

## <span id="page-18-1"></span>**□「レイアウト」メニュー**

ページ集約印刷を設定します。

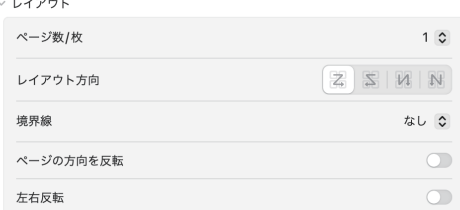

**1.** ページ数/枚

1枚の用紙に何ページ割り付けるかを指定します。

- **2.** レイアウト方向 ページの並び順を指定します。
- **3.** 境界線

ページの境界線の太さと本数を指定します。

- **4.** ページの方向を反転 ファクス送信される用紙の向きを逆にします。
- **5.** 左右反転 ページ全体の左右を反転させてファクス送信します。

 $\mathbf{1}$ 

## <span id="page-19-2"></span>**□「用紙処理」メニュー**

ファクス送信の順序を逆にする、奇数または偶数ページだけ送信するなどの設定をします。

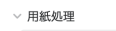

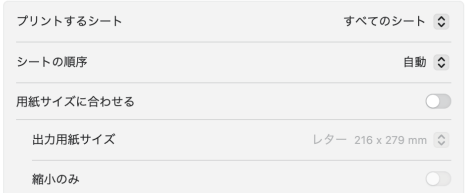

#### **1.** プリントするシート

すべてのページをファクス送信するか、奇数ページまたは偶数ページのみ送信するかを選択します。

#### **2.** シートの順序

ファクス送信するページの順序を指定します。

#### **3.** 用紙サイズに合わせる

変倍送信をする場合にチェックボックスをオンにします。オンにした場合は、「出力用紙サイズ]で用紙 サイズを選択します。選択した用紙サイズに収まるように拡大または縮小してファクス送信を行います。 文書サイズより大きい用紙サイズで送信する場合に、拡大せずに送信したい場合は、[縮小のみ]チェッ クボックスをオンにします。

#### <span id="page-19-1"></span><span id="page-19-0"></span>**■ 基本的なスキャン方法**

以下の手順でスキャンできます。

**1** 原稿をセットします。

原稿のセットのしかたについては、以下の参照先をご覧ください。 用紙の準備(**e-STUDIO5525AC Series/e-STUDIO5528A Series**)**-** 原稿をセットする **-** 原稿をセットす る

用紙の準備(**e-STUDIO7527AC Series/e-STUDIO9029A Series**)**-** 原稿をセットする **-** 原稿をセットす る

- 2 「システム設定」を開き、[プリンタとスキャナ]をクリックします。
- **3** プリンターをクリックします。

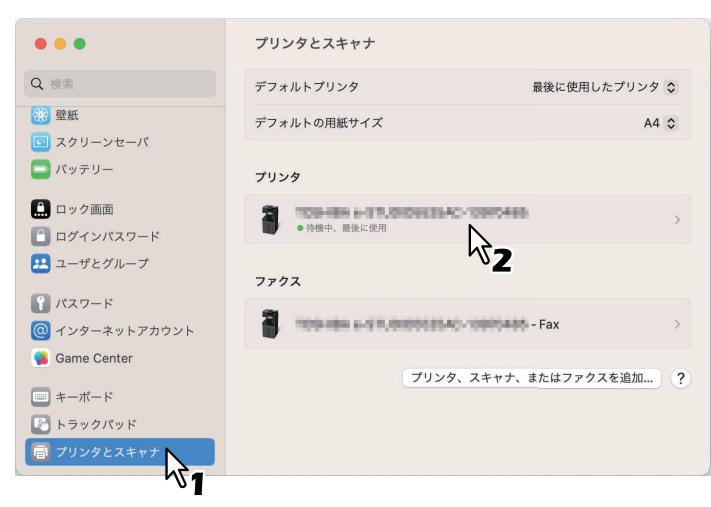

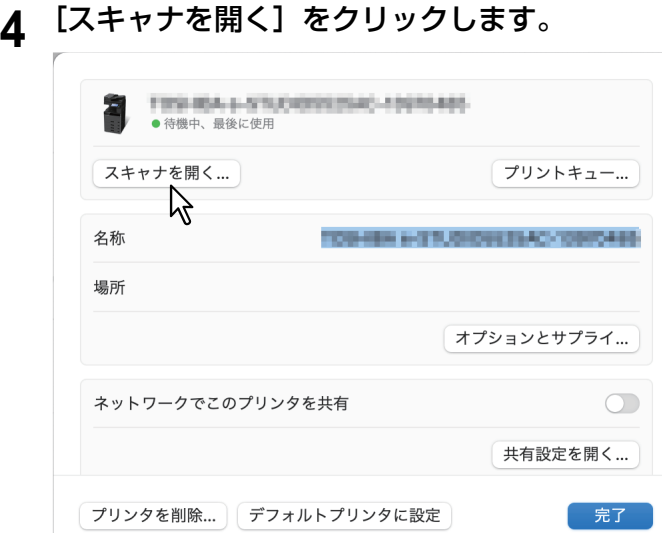

## **5** [スキャン]をクリックします。

- 自動原稿送り装置を使用する場合は、[書類フィーダを使用]を選択します。
- スキャン設定を変更するには、[詳細情報を表示]をクリックします。

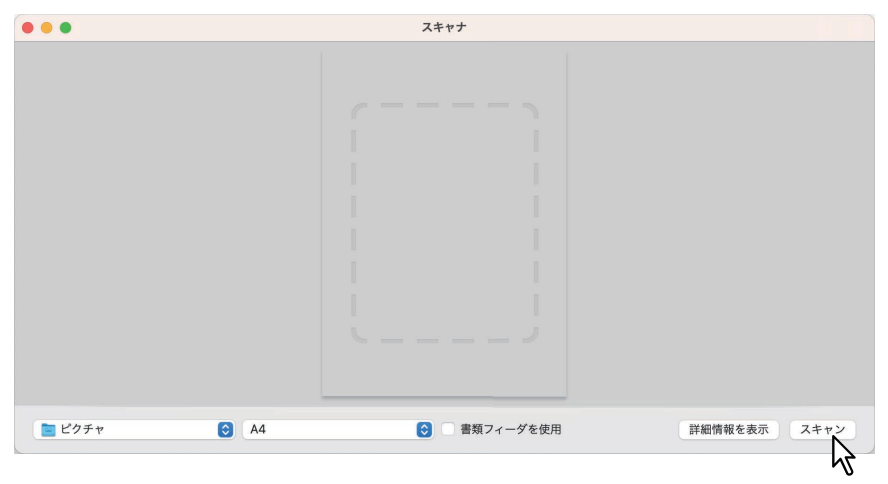

スキャン設定については、以下の参照先をご覧ください。 P.22 [「スキャン設定の変更」](#page-21-1)

## <span id="page-21-1"></span><span id="page-21-0"></span>**■ スキャン設定の変更**

必要に応じてスキャン設定を変更できます。

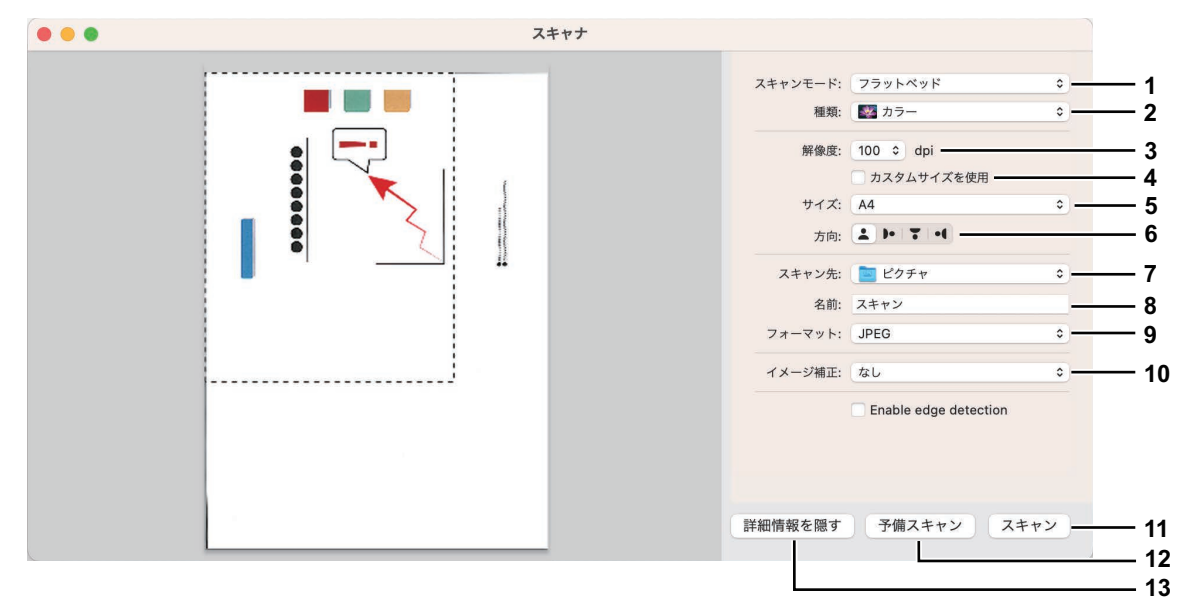

- **1.** スキャンモード フラットベッド(原稿ガラス)または自動原稿送り装置のどちらから原稿を読み込むか選択します。
- **2.** 種類

原稿の種類を選択します。

- **3.** 解像度 スキャンしたデータの解像度を選択します。
- **4.** カスタムサイズを使用 スキャンモードで「フラットベッド」を選択した場合にのみ、スキャンするデータのサイズを数値で指 定します。
- **5.** サイズ

スキャンするデータのサイズを指定します。

**6.** 方向

スキャンしたデータの方向を選択します。

補足

お使いの機種によっては、原稿の向きとスキャンした画像の向きが以下のようになります。

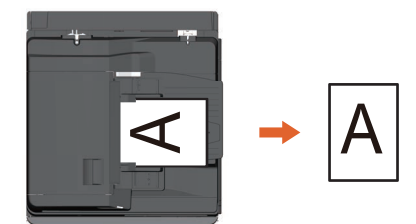

- **7.** スキャン先 スキャンしたデータの保存先を指定します。
- **8.** 名前 スキャンしたデータのファイル名を指定します。
- **9.** フォーマット スキャンしたデータのファイル形式を選択します。

#### **10.** イメージ補正

イメージ補正方法を選択します。

**11.** スキャン スキャンを実行します。

**12.** 予備スキャン クリックするとスキャンの読み込みイメージが表示されます。

補足

予備スキャンを行うと、スキャンカウンターが増加します。

#### **13.** 詳細情報を隠す

クリックするとスキャン設定画面を非表示にします。

## <span id="page-22-1"></span><span id="page-22-0"></span>**■ スキャン時に白紙ページを除去するための設定**

スキャン時に白紙ページを除去することができます。操作パネルの「スキャン設定」で「白紙ページ除去」 を[ON]に設定してください。詳しくは、以下の参照先をご覧ください。

スキャン **-** 便利な使いかた **-** スキャン設定を変更する **-** 白紙ページを除く

## <span id="page-23-3"></span><span id="page-23-0"></span>**iOS/iPadOS搭載機器から印刷する**

<span id="page-23-1"></span>ここでは、iPhoneから印刷する場合を例に説明します。

#### <span id="page-23-4"></span>**■ 基本的な印刷方法**

以下の基本的な手順で印刷できます。

<mark>1</mark> 共有ボタン<mark>↑</mark> をタップします。

```
補足
```
印刷するためのアイコンはアプリケーションによって異なります。

- **2** [プリント]をタップします。
- **3** プリンターを選びます。

AirPrint対応プリンターが検索されます。

- **4** お使いの複合機の名前が表示されたら、名前をタップします。
- **5** 必要に応じて印刷設定を変更して、[プリント]をタップします。 印刷設定については、以下の参照先をご覧ください。 P.24 [「印刷設定の変更」](#page-23-5)

#### 注意

IPP-PIN印刷が設定されている場合、PINコードが表示されます。プリンターで印刷するときにPINコードの 入力が必要です。PINコードを忘れてしまうと、ジョブを印刷することができなくなるのでご注意ください。 本機のタッチパネルで行うIPP-PIN印刷の操作については、以下の参照先をご覧ください。 印刷 **-** [その他の印刷方法] **-** [**IPP-PIN**印刷]

補足

詳しい印刷方法はApple社のWebサイトでご確認ください。

#### <span id="page-23-5"></span><span id="page-23-2"></span>**■ 印刷設定の変更**

必要に応じて以下の印刷機能を設定できます。

#### |注意|

- アプリケーションや印刷データの種類によって、変更できない設定項目があります。
- フルカラーで印刷するかグレースケールで印刷するかは、アプリケーションや印刷データに依存します。
- プリンタ 印刷に使用するプリンターを選択します。
- プリセット 印刷設定をプリセットとして保存し、後ですぐ呼び出して利用できます。
- 部数 印刷部数を設定します。
- 範囲 印刷するページ範囲を設定します。印刷データがPDFの場合のみ設定できます。
- カラーでプリント カラー印刷したい場合にチェックボックスをオンにします。

両面

両面印刷を設定します。

この機能は、お使いの複合機に自動両面ユニットが装着されている場合のみ使用できます。

- 用紙サイズ 用紙のサイズを選択します。
- メディアと品質

印刷に使用する給紙元や用紙タイプを選択します。

- 給紙トレイ 給紙元を選択します。 - メディアタイプ
	- 用紙タイプを選択します。
- レイアウト
	- ページ集約印刷を設定します。
	- ページ数/枚
		- 1枚の用紙に何ページ割り付けるかを指定します。
	- 境界線 ページの境界線の太さと本数を指定します。
	- 左右反転 ページ全体の左右を反転させて印刷します。
	-
- 仕上げオプション 排紙トレイやステープル処理を設定します。
	- ステープル 用紙をホチキス留めするかどうかを設定します。

注意

この機能は、お使いの複合機にフィニッシャーが装着されている場合のみ使用できます。

- パンチ

用紙にパンチ穴を空けるかどうかを設定します。

#### 注意

この機能は、お使いの複合機にホールパンチユニットが装着されている場合のみ使用できます。

- 排紙トレイ 排紙トレイを選択します。

## <span id="page-25-2"></span><span id="page-25-0"></span>**TopAccessでAirPrint機能の設定をする**

TopAccessには、AirPrintに関する設定があります。必要に応じて設定してください。

#### 補足

AirPrintの設定を変更するには、TopAccessに管理者権限でログインする必要があります。TopAccessの操作 方法については、以下の参照先をご覧ください。 **TopAccess -** 概要 **-** アクセスポリシーモード

## <span id="page-25-3"></span><span id="page-25-1"></span>**■ AirPrint機能の設定**

AirPrint機能は、TopAccessで [管理者] > [AirPrint] メニューを開いて設定できます。

#### 設定

[AirPrint] > [AirPrint設定] サブメニューでは以下のAirPrint機能を設定できます。

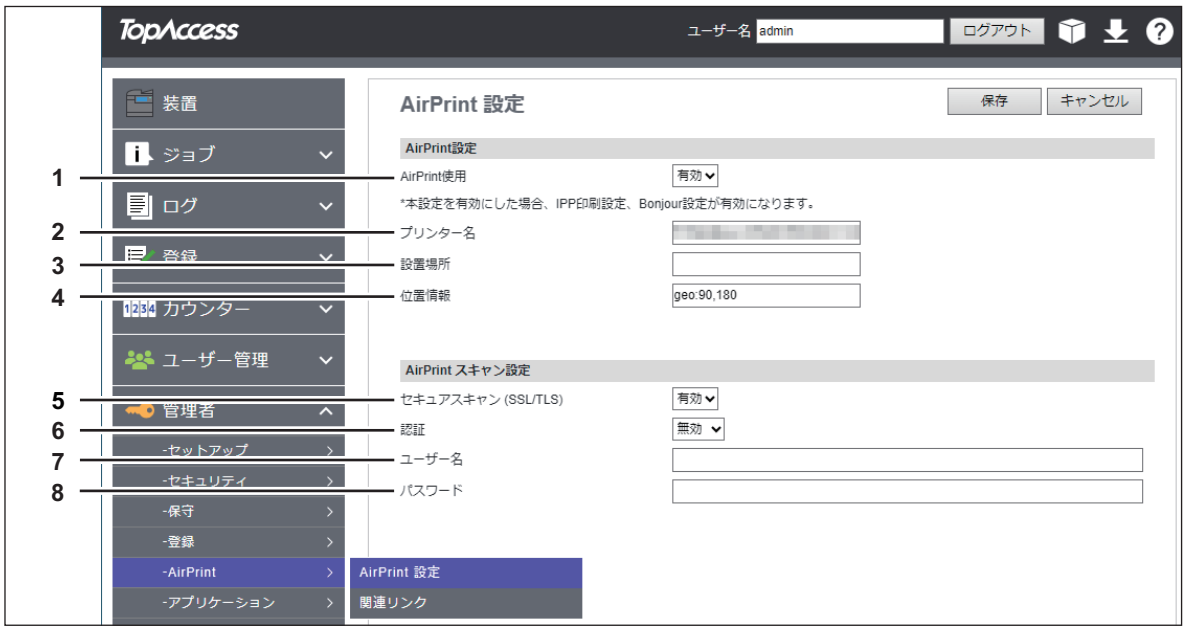

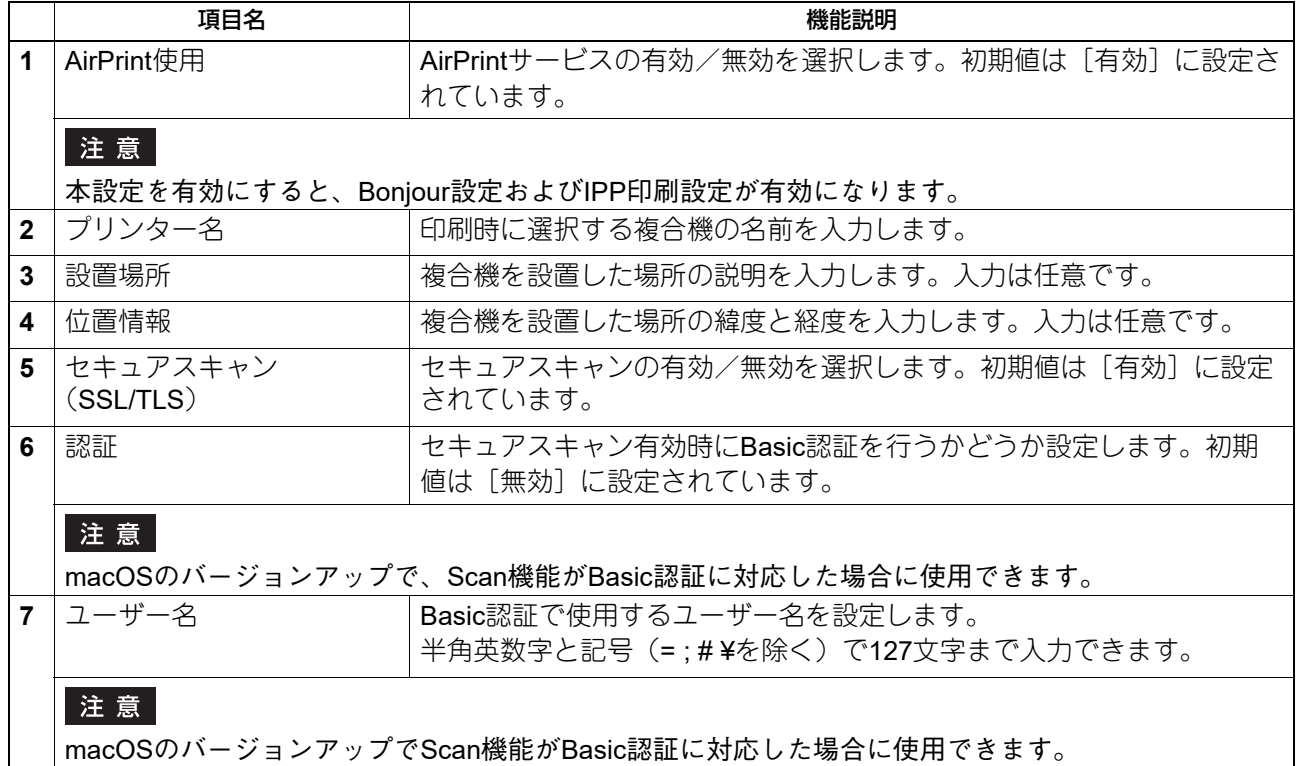

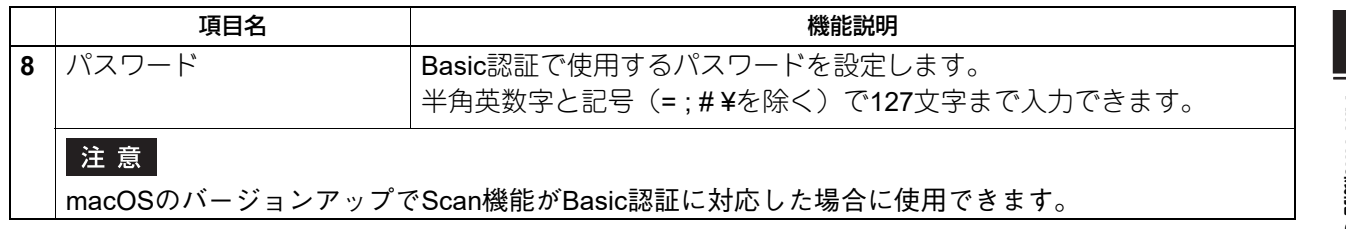

補足

- [AirPrintスキャン設定]は、[管理者] > [セットアップ] > [ネットワーク設定] > [モバイルスキャン (eSCL)の設定]と同期しています。
- [AirPrint使用] は、[管理者] > [セットアップ] > [プリントサービス設定] > [AirPrint使用] と同期し ています。

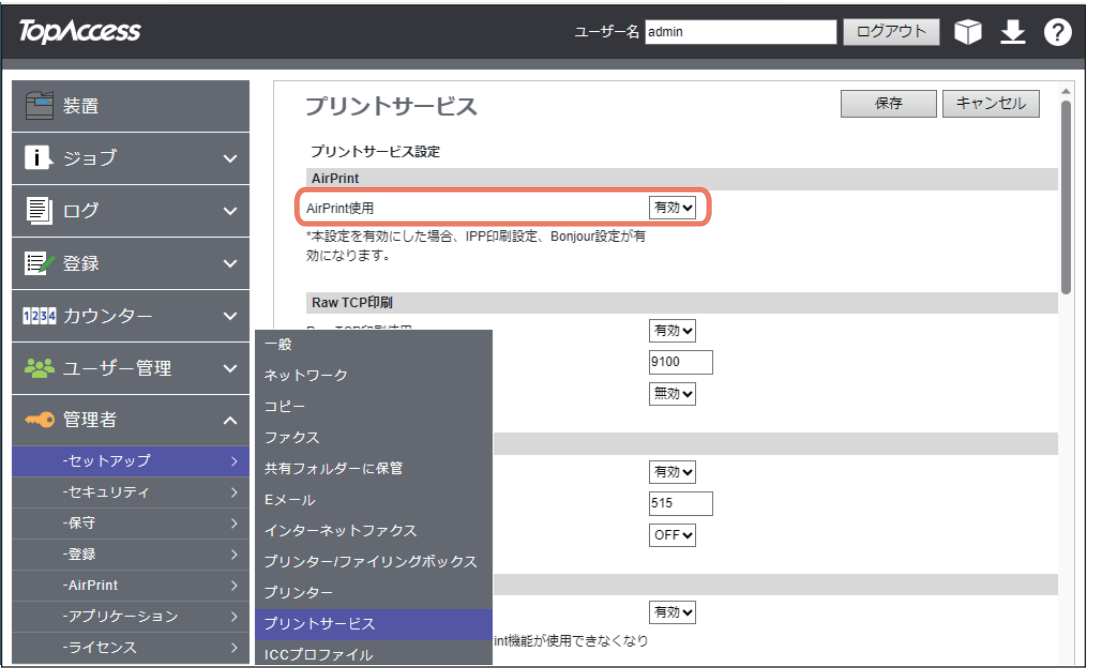

## 関連リンク

[AirPrint]メニューで[関連リンク]をクリックすると、以下のページへ移動するためのリンクが表示され ます。

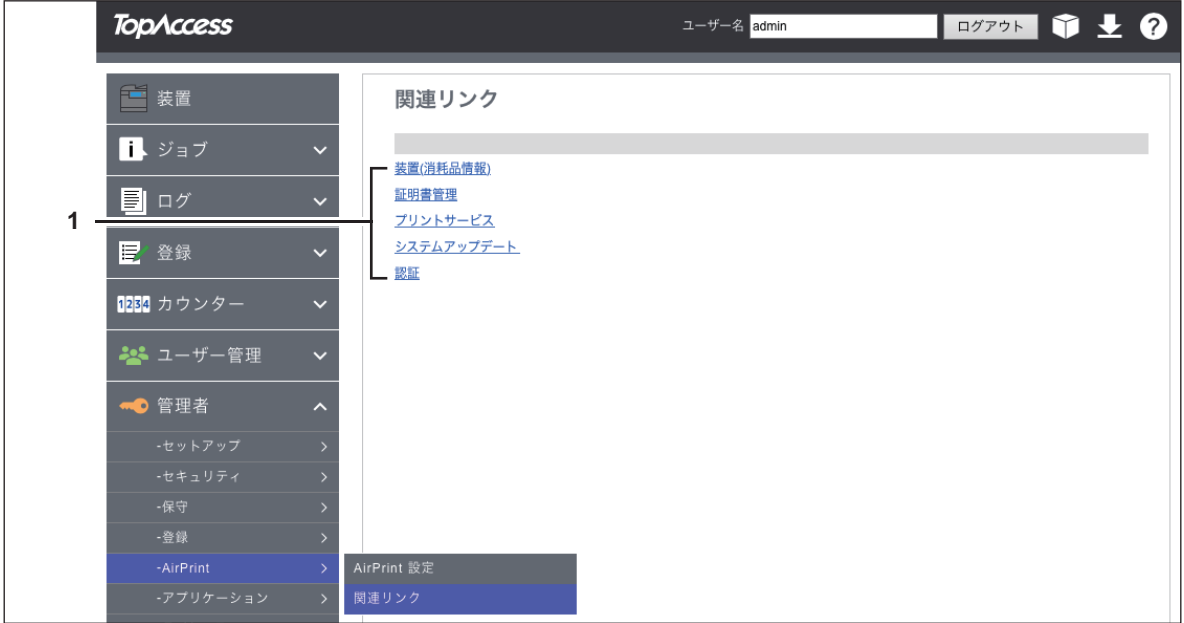

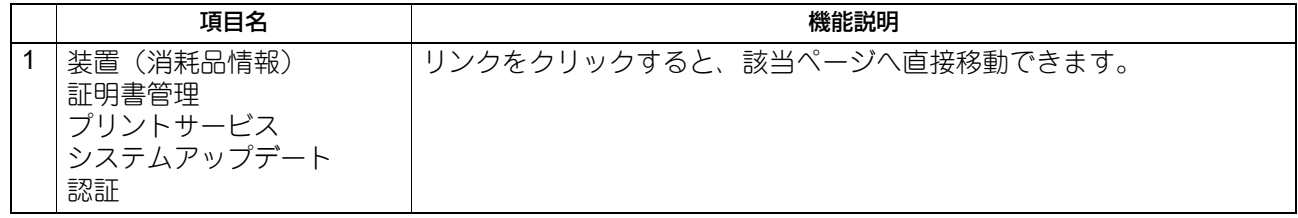

## <span id="page-28-4"></span><span id="page-28-0"></span>**■ スーパースリープモードからの復帰設定**

AirPrint使用時に、複合機をスーパースリープモードから復帰させることができます。 [管理者] > [一般] > [節電モード設定] から、[ネットワークによる起動設定]の [AirPrint Discovery for IPv4]と[AirPrint Discovery for IPv6]にチェックマークを入れてください。

補足

初期設定では、「AirPrint Discovery for IPv4]と「AirPrint Discovery for IPv6]にチェックマークが入っていま す。

#### <span id="page-28-5"></span><span id="page-28-1"></span>**■ ユーザー認証有効時にAirPrintを使用して印刷するための設定**

[管理者]>[セットアップ]メニュー>[プリントサービス]サブメニュー>[IPP印刷]から、[認証]で [Basic]を選択してください。

#### 注意

- Windowsドメイン認証またはLDAP認証を使用する場合、"ユーザー名@ドメイン名"の形式で入力してくだ さい。
- <span id="page-28-2"></span>[PIN印刷使用]で[有効]を選択した場合、本設定は[無効]になります。

#### <span id="page-28-7"></span>**■ PINコードを使用して印刷するための設定**

[管理者]>[セットアップ]メニュー>[プリントサービス]サブメニュー>[IPP印刷]から、[PIN印刷 使用]で[有効]を選択してください。

#### 注意

<span id="page-28-3"></span>[認証]で[Basic]を選択した場合、本設定は[無効]になります。

## <span id="page-28-6"></span>**■ セキュリティ証明の期限が切れ、AirPrintが使用できない場合**

操作中のmacOS画面に暗号化の資格情報の有効期限切れが表示され、AirPrintでセキュリティ通信(\*1または \*2)を利用したmacOS AirPrint Print、macOS AirPrint Fax、macOS AirPrint Scanが使用できなくなった場合 は、TopAccessで[デバイス証明]の[自己証明書]を再作成してください。詳しくは、以下の参照先をご 覧ください。

**TopAccess -** [管理者] **-** [セキュリティ]項目説明一覧 **-** 証明書管理 **-** デバイス証明書

- \*1: IPP印刷使用 : 有効、SSL/TLS使用 : 有効 詳しくは、以下の参照先をご覧ください。 **TopAccess -** [管理者] **-** [セットアップ]項目説明一覧 **-** プリントサービス設定 **- IPP**印刷の設定
- \*2: セキュアスキャン(SSL/TLS): 有効 詳しくは、以下の参照先をご覧ください。 P.26 「AirPrint[機能の設定」](#page-25-3)

#### 補足

- iOS AirPrint Printは、使用できます。
- セキュリティ対策の観点から、[自己証明書]の有効期限は13ヵ月を推奨します。
- 新しい[自己証明書]の設定後、1回目のAirPrintを使用したときに表示されるプリント再開のポップアッ プ画面で、[再開]をクリックしてください。2回目以降、このポップアップ画面は表示されません。

**30 TopAccess**で**AirPrint**機能の設定をする

FC-2020AC/2021AC FC-2525AC/3525AC/4525AC/5525AC DP-2528A/3528A/4528A/5528A FC-6527AC/7527AC DP-6529A/9029A 東芝デジタル複合機 **AirPrint**の使いかた **2**-STUDIO2020AC/2021AC **C-STUDIO2525AC/3525AC/4525AC/5525AC e**studio2528A/3528A/4528A/5528A **e**-STUDIO6527AC/7527AC **e**-STUDIO6529A/9029A

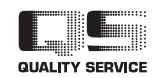

OMJ210041B0 R210220X7702-TTEC Ver02 F1 発行 2023年10月

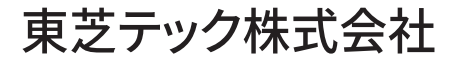